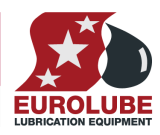

# **53402**

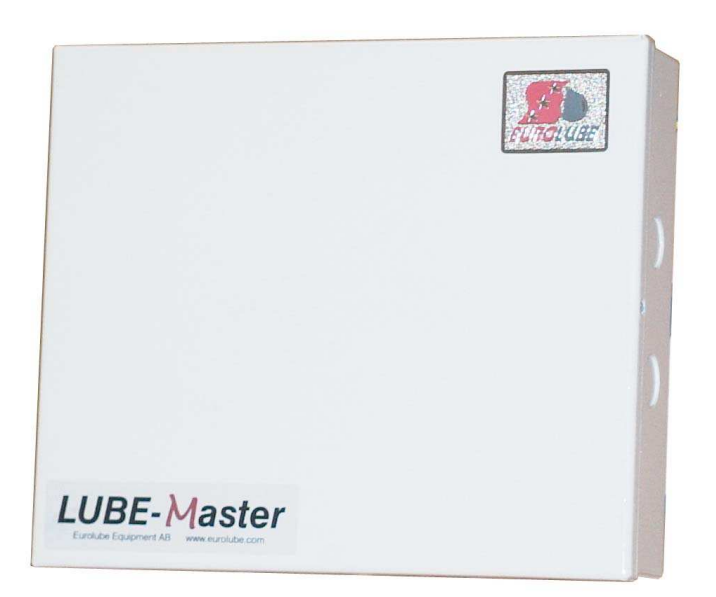

PART NO 53402 - PRINTER MODULE

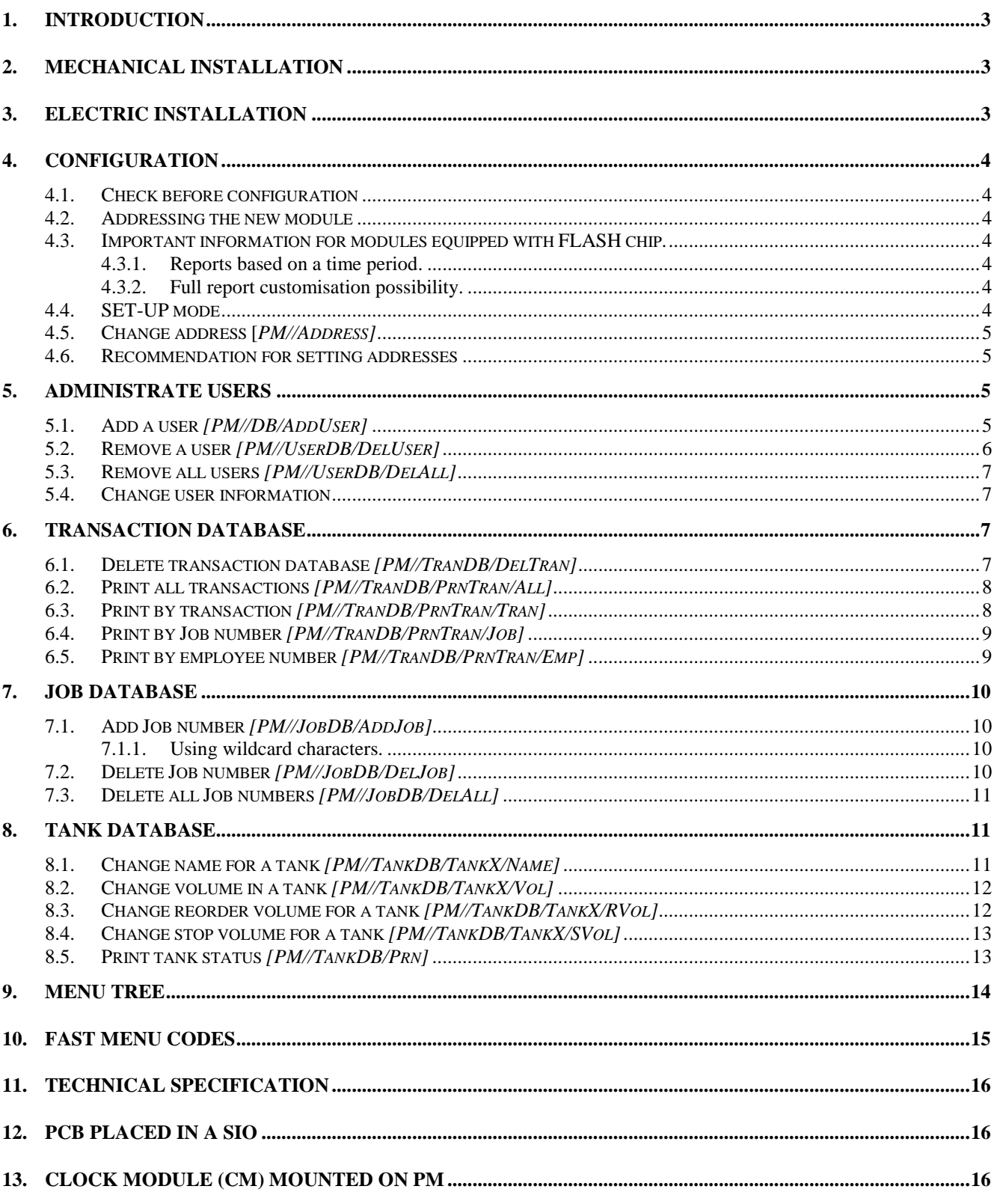

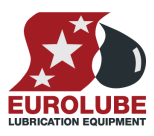

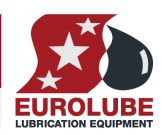

### **1. Introduction**

The PM (Printer Module with database) is a complement to the LUBE-Master monitoring system. With a PM connected it is possible to have printouts of dispensed volume, see who made the dispense, type of fluid and on which JOB a dispense was made.

**NOTE! The LUBE-Master installation manual should be available when installing and configuring a PM.** 

## **2. Mechanical installation**

The PM is delivered mounted in a metal box.

Complete PM in a box is mounted on a wall or other suitable place using the four-ø5 mm holes in the bottom corners of the box. The ticket printer (Eurolube part number 53354 or other Centronic parallel printer) should be placed protected and secure not too far from the module. The printer cable is 2.5 meters.

If a small and compact system is needed the PCB version can be mounted in a MPDM. The chassis-connector on the flat cable of the printer module is mounted in the "cut-out" hole on the side of the MPDM. See chapter 4.10.

## **3. Electric installation**

The PM has two 4-pin connectors **(A)** marked **A**, **B**, **+24 V** and **Gnd**, which are used for the LUBE-Master communication. Follow the cable recommendations in the LUBE-Master installation manual. A PM normally gets its power supply through the communication cable. If the module is placed far away from an MPDM it is possible to apply an external power-supply to **one** of the connectors **(A)**.

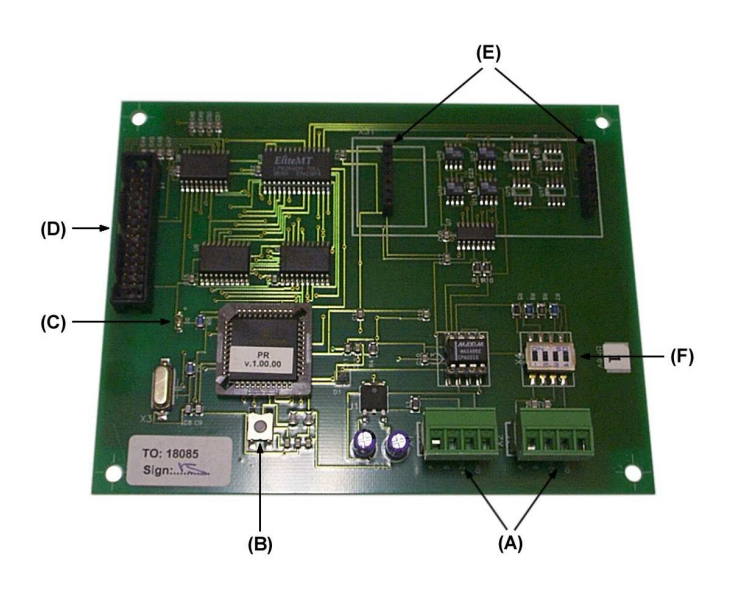

#### **NOTE! +24VDC may only be applied to one of the connectors.**

The RESET button **(B)** can be used to reset the module or reset the module address.

If the LED **(C)** flashes it indicates that the MPDM is working. If it is unlit or lit all the time something is wrong.

The short flat printer cable is connected to the parallel port connector marked **(D)**.

Use the two connectors **(E)** when installing a clock module.

DIL switches for termination and BIAS are marked **(F)**.

**PART NO 53402 - PRINTER MODULE** 

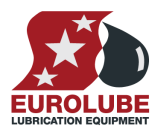

## **4. Configuration**

An LUBE-Master configuration sheet *should* always be filled or altered during the configuration.

**NOTE! To obtain technical support a copy of the configuration sheet for the complete installation must be sent to Eurolube Equipment AB at** 

**Eurolube Equipment AB BOX 36 S-71121 LINDESBERG** 

**Or** 

**Eurolube@eurolube.com** 

#### **4.1. Check before configuration**

Check that the PM is working and communicating with the system according to the LUBE-Master Manual chapter "Testing modules".

#### **NOTE! Do not forget to check and adjust the termination and BIAS according to LUBE-Master Manual.**

#### **4.2. Addressing the new module**

A new module has no address on delivery. To address a new module or one with an unknown address you press and hold the RESET-button for 5 seconds. This will give the module a temporary address. Next, enter SET-UPmode on a KeyPad and press  $0 + ENTER$  to access the Main menu of the module. Find the menu to change module-address (see below).

#### **NOTE! You can only install one module at a time using this method. If you hold the RESET-button on multiple units simultaneously only the most recently activated is active.**

**TIP! Follow preferably "Recommendation for setting addresses" when setting addresses.** 

#### **4.3. Important information for modules equipped with FLASH chip.**

When we changed from OTP chip (One Time Programmable, white label) to FLASH chip technology we also added functions that could not be used with OTP chip.

#### **4.3.1. Reports based on a time period.**

If you have a printer module already equipped with a FLASH chip or are updating an old one to FLASH chip you should also add the choices for setting Start Date and End Date in the Fast Menu of a suitable key pad. Fast menu codes for this can be found in chapter "10. Fast Menu Codes".

To be able to have report print out the Start Date and End Date must be set so the report period contain something to print. The Start Date and End Date could also be set from the basic PM graphic symbol on the PC.

#### **4.3.2. Full report customisation possibility.**

The possibility for report customisation was rather limited in the OTP chip version due to lack of program memory. The FLASH version has a much larger program memory so for printer modules with FLASH chip the support for report design has been improved a lot.

To make use of this the foundation for the report design must be initialized properly. Clicking the "Load default" button of the basic PM graphic symbol on the PC does this.

#### **4.4. SET-UP mode**

Type the word "**SETUP**" on a KeyPad and press **ENTER**.

Type the password and press **ENTER**.

Type the address of the LED you want to configure and press **ENTER** to access its main menu.

You can add the 4-digit menu code to go directly to the desired menu.

Scroll through the module sub menus by pressing  $\uparrow$  or  $\downarrow$ . When the desired menu is shown press **ENTER** and so on.

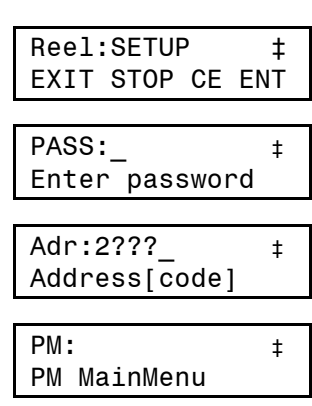

#### **PART NO 53402 - PRINTER MODULE**

### **4.5. Change address [PM//Address]**

Enter the **[KP//Address]** by pressing ENTER

Press **ENTER** to show the cursor.

Type the **desired address** confirm with **ENTER**.

When the cursor disappears you are finished.

Press **EXIT twice** to exit set-up.

#### **NOTE! If two or more modules get the same address the system will not work. In that case you have to change address again.**

**TIP! Follow preferably "Recommendation for setting addresses" when setting addresses.** 

#### **4.6. Recommendation for setting addresses**

Each module demands a unique 16 bit hexadecimal address. There are some forbidden and some reserved addresses but it is possible to use all addresses between 0001 and 9999. To make it easier to support the system we recommend you follow the table to the right.

This means for example that the first PM should have the address 2001 and the next one 2002. . It is a good idea not to use the default address 2000, it makes it easier to add new PM's.

#### **NOTE! Do not forget to write all used addresses in the Configuration sheet to avoid collisions.**

**NOTE! Addresses 0000 to 0FFF is forbidden and addresses larger than 9999 are reserved for the system.** 

### **5. Administrate users**

Store user information in the database. With the default chip the database can store up to 32 users. (64 if the optional chip with version 1.01.XX is used.))

In a smaller system it is possible to store 8 local users in a MPDM

### **5.1. Add a user [PM//DB/AddUser]**

A user can be a member of eight different groups named A-H. It is possible to make advanced and complex user rights for dispense points.

**EXAMPLE:** "Bob" is a member of groups AB, user "Stan" is a member of groups BC and the dispense points is divided into three bays A, B and C. In this case both users can open dispense points in bay B but only "Bob" can open dispense points in bay A and only "Stan" can open dispense points in bay C.

Each group is represented by a value shown in the chart to the right. The group value is calculated by adding the values for each desired group. Group A and E give a group value of  $(1+16)$  which are 17.

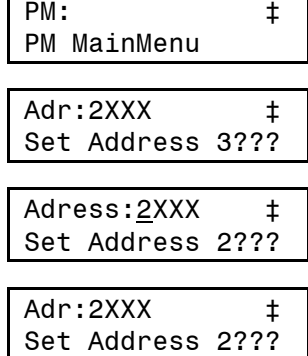

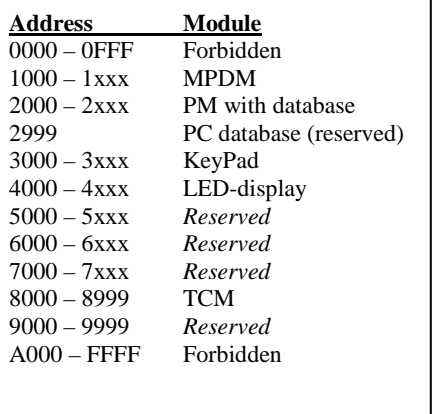

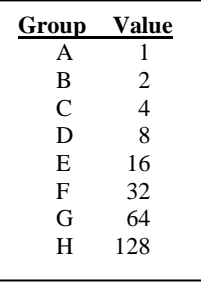

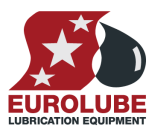

#### **PART NO 53402 - PRINTER MODULE**

Enter menu **[PM//UserDB]** by pressing ↓ twice.

At UserDB: press ENTER.

At AddUser: press ENTER.

Type in the **employee number** (4 digits) and acknowledge by pressing **ENTER**.

Type in a **PIN code** (4 figures) and acknowledge by pressing **ENTER**. If this PIN is already in use the display will show the letter E (Error).

Type in a **group number** (0-255) and acknowledge by pressing **ENTER**.

Type in a **name** (16 letters) and acknowledge by pressing **ENTER**.

Press **EXIT three times** to leave set-up mode.

**NOTE! No confirmation is shown. Test it by opening a dispense with the new PIN codes.** 

### **5.2. Remove a user [PM//UserDB/DelUser]**

Enter menu **[PM//UserDB]** by pressing ↓ two times.

At userDB: press ENTER.

At **AddUser:** press ↓.

Press **ENTER** to get the cursor.

Select a user to remove using ↑ or ↓ and press **ENTER** to acknowledge.

Select the next user and press **ENTER** or press **EXIT** three times to exit

**NOTE! No confirmation is shown. Test it by opening a dispense with the deleted PIN codes.** 

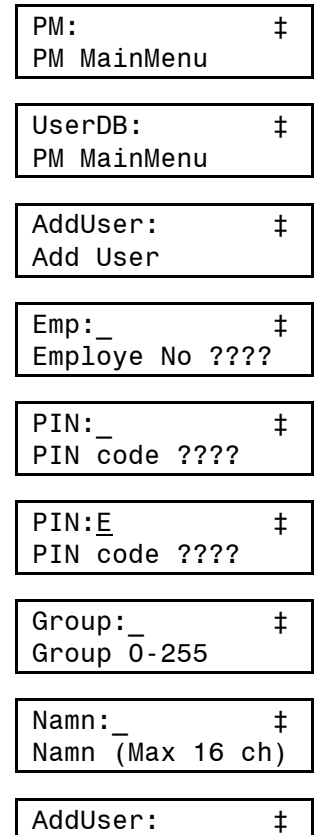

Add User

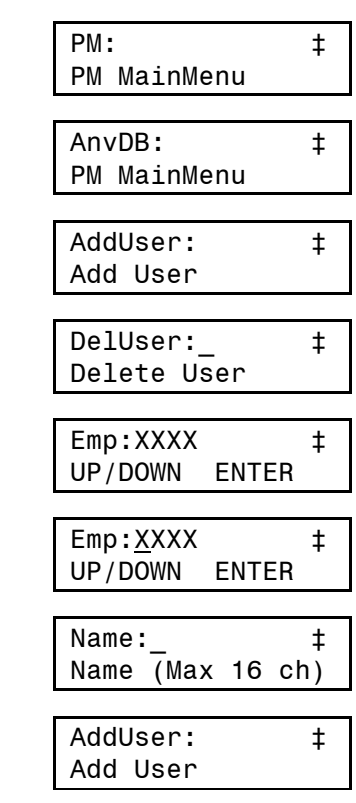

#### **PART NO 53402 - PRINTER MODULE**

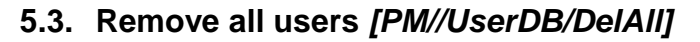

Enter menu **[PM//UserDB]** by pressing ↓ two times.

At UserDB: press ENTER.

At **AddUser:** press ↓.

At **DelUser:** press ↓.

Press **ENTER** to get the cursor.

Type **Y** or **1** and then **ENTER** to acknowledge.

Press **EXIT** three times to leave Set-Up mode.

**NOTE! No confirmation is shown.** 

#### **5.4. Change user information**

It is not possible to change user information in a LUBE-Master system without PC. The user with wrong data has to be deleted and then added with the correct data.

### **6. Transaction database**

The transaction database can store information about the last 940 transactions. When the database is full the oldest transaction will be replaced by the new, FIFO.

### **6.1. Delete transaction database [PM//TranDB/DelTran]**

Enter menu **[PM//TranDB]** by pressing ↓.

At TranDB: press ENTER.

At DelTran: press ENTER.

Type **Y** or **1** and then **ENTER** to acknowledge.

Press **EXIT** three times to leave SET-UP mode.

**NOTE! This will take about 10 seconds. During this time the PM will not answer to calls on the communication line.** 

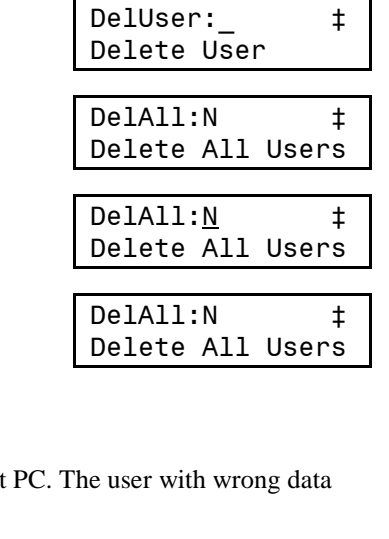

PM: ‡ PM MainMenu

TranDB: ‡ PM MainMenu

DelTran:N ‡ Delete All Tran

DelTran:N ‡ Delete All Tran

DelTran:N ‡ Delete All Tran

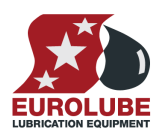

PM:  $\qquad \qquad \pm$ 

UserDB: ‡ PM MainMenu

AddUser: ‡

PM MainMenu

Add User

**PART NO 53402 - PRINTER MODULE** 

### **6.2. Print all transactions [PM//TranDB/PrnTran/All]**

Enter menu **[PM//TranDB]** by pressing ↓.

At TranDB: press ENTER.

At **DelTran:** press ↓.

At PrnTran: press ENTER.

At **All:** press **ENTER**.

Type **Y** or **1** and then **ENTER** to acknowledge.

Press **EXIT** three times to leave SETUP mode.

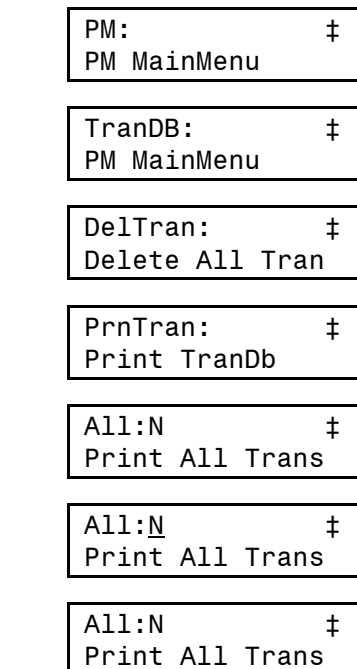

### **6.3. Print by transaction [PM//TranDB/PrnTran/Tran]**

Enter menu **[PM//TranDB]** by pressing ↓.

At TranDB: press ENTER.

At **DelTran:** press ↓.

At PrnTran: press ENTER.

At **All:** go to **Tran:** by scrolling with ↑ or ↓.

At **Tran:** press **ENTER**.

Type the first transaction number and acknowledge with **ENTER**.

Type the last transaction number and acknowledge with ENTER. If you want to print only one transaction press ENTER immediately.

**EXAMPLE:** Typing 50 as first transaction and 100 as last transaction will print all transactions between 50 and 100.

Press **EXIT** three times to leave SET-UP mode.

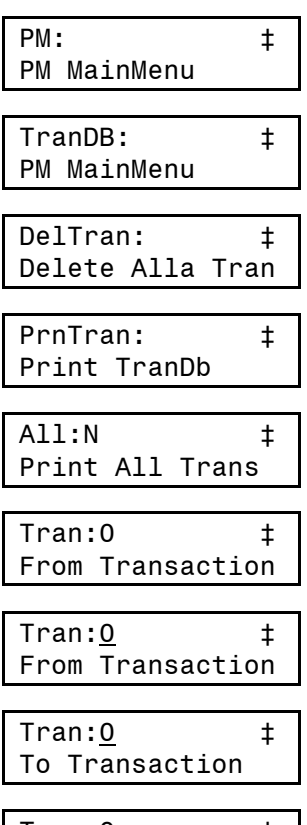

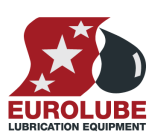

**PART NO 53402 - PRINTER MODULE** 

### **6.4. Print by Job number [PM//TranDB/PrnTran/Job]**

Enter menu **[PM//TranDB]** by pressing ↓.

At TranDB: press ENTER.

At **DelTran:** press ↓.

At PrnTran: press ENTER.

At **All:** go to **Job:** by scrolling with ↑ or ↓.

At **Job:** press **ENTER**

Type the **Job number** and then **ENTER** to acknowledge.

Press **EXIT** three times to leave SET-UP mode.

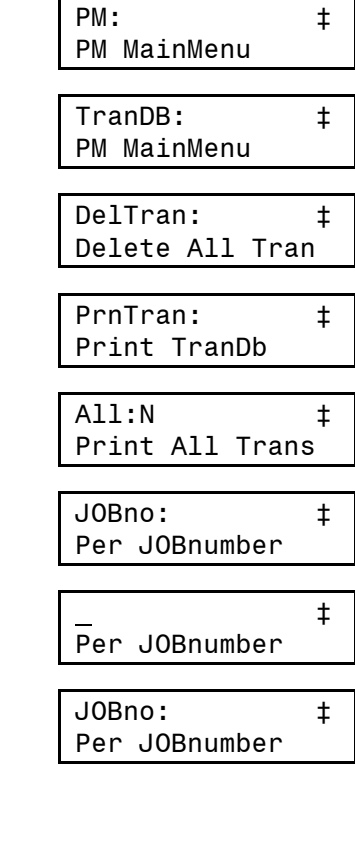

### **6.5. Print by employee number [PM//TranDB/PrnTran/Emp]**

Enter menu **[PM//TranDB]** by pressing ↓.

At TranDB: press ENTER.

At **DelTran:** press ↓.

At PrnTran: press ENTER.

At **All:** go to **Emp:** by scrolling with ↑ or ↓.

At **Emp:** press **ENTER**

Type the **employee number** and then **ENTER** to acknowledge.

Press **EXIT** three times to leave SET-UP mode.

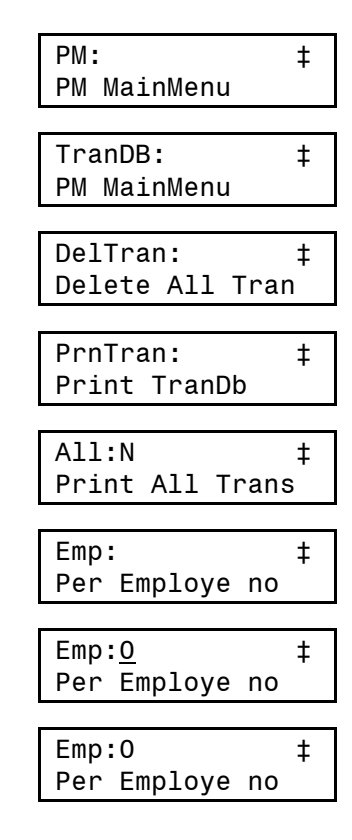

**PART NO 53402 - PRINTER MODULE** 

## **7. JOB database**

The system can be set up to use JOB number validation. This is used to restrict oil dispensing to valid jobs only.

### **7.1. Add Job number [PM//JobDB/AddJob]**

Enter menu **[PM//JobDB]** by pressing  $\downarrow$  three times.

At **JobDB:** press **ENTER**.

At AddJob: press ENTER.

Type the **JOB number** (max 8 characters) and then **ENTER** to acknowledge.

Press **EXIT** three times to leave SET-UP mode.

#### **7.1.1. Using wildcard characters.**

If the printer module is equipped with a FLASH chip (yellow label) the use of wild card characters are possible. This feature can be used to make the system to only accept JOB numbers with a certain layout.

The wild card feature supports three different wildcard placeholders.

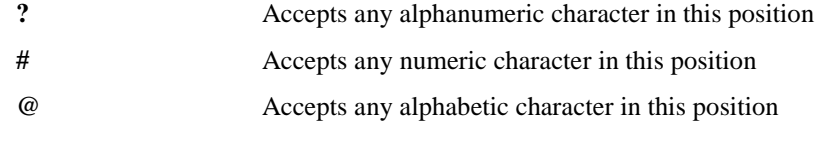

Below there are some samples of how to use wildcards.

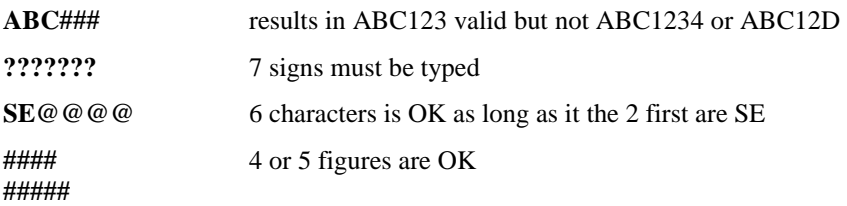

### **7.2. Delete Job number [PM//JobDB/DelJob]**

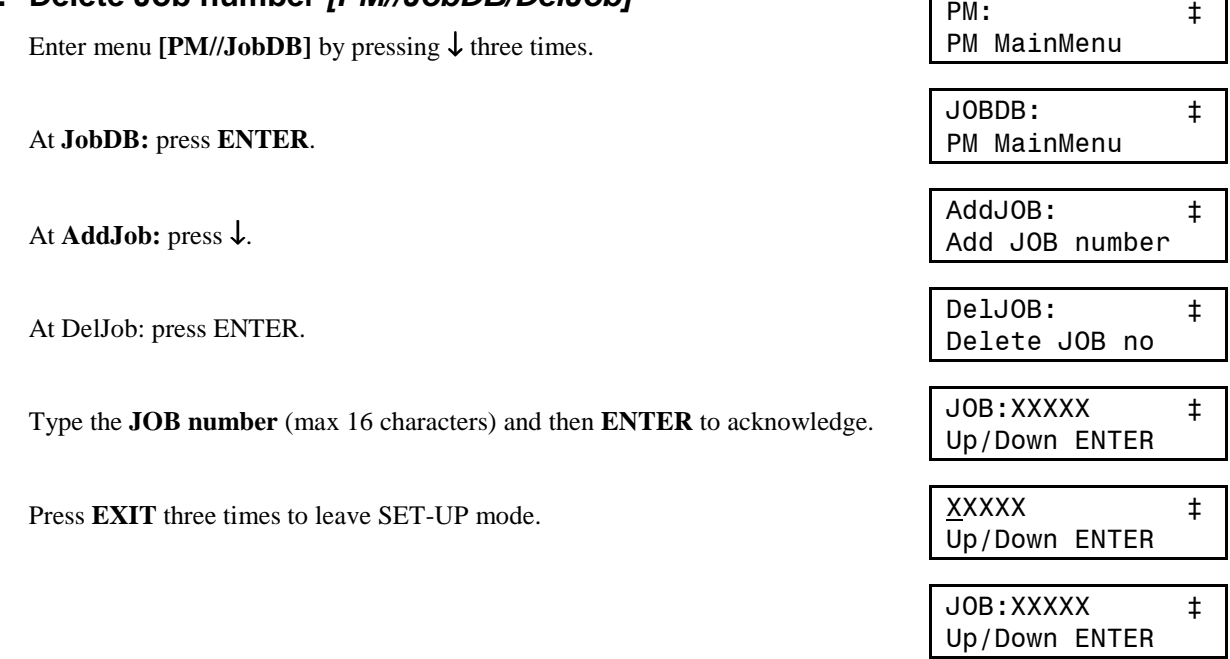

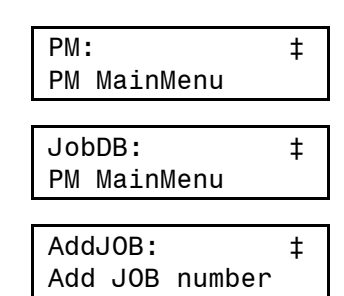

 ‡ Add JOB number

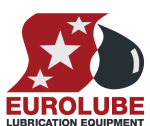

**PART NO 53402 - PRINTER MODULE** 

### **7.3. Delete all Job numbers [PM//JobDB/DelAll]**

Enter menu **[PM//JobDB]** by pressing  $\downarrow$  three times.

At **JobDB:** press ENTER.

At **AddJob:** press ↓.

At **DelJob:** press ↓.

At DelAll: press ENTER.

Type **Y** or **1** and then **ENTER** to acknowledge.

Press **EXIT** three times to leave SET-UP mode.

### **8. Tank database**

The tank database in the printer module is contains 8 virtual tanks, each with a separate set of data. Every time a dispense is made the dispensed volume is subtracted from the volume in the corresponding tank. When the tank is filled the volume filled must be added to the corresponding volume stored in the tank database.

### **8.1. Change name for a tank [PM//TankDB/TankX/Name]**

Enter menu **[PM//TankDB]** by pressing  $\downarrow$  four times.

At TankDB: press ENTER.

At **Tank1:** choose the desired tank by scrolling with ↓ or ↑ and then press **ENTER** to acknowledge.

At Name: press ENTER.

Type the **name** (max 16 characters) and then press **ENTER** to acknowledge.

Press **EXIT** three times to leave SET-UP mode.

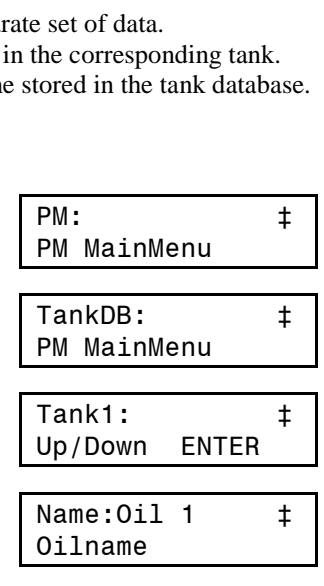

 $0$ il 1  $\qquad$   $\qquad$   $\q$ 

Name: 01ia1  $\pm$ 

Oilname

Oilname

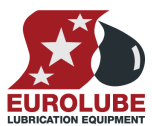

## PM:  $\ddagger$ PM MainMenu JOBDB: ‡ PM MainMenu AddJOB: ‡ Add JOB number

DelJOB: ‡ Delete JOB no

DelAll: ‡ Delete all Jobs

DelAll:N ‡ (Y / 1) ENTER

#### **8.2. Change volume in a tank [PM//TankDB/TankX/Vol]**

Enter menu  $\text{[PM//TankDB]}$  by pressing  $\downarrow$  four times.

At TankDB: press ENTER.

At **Tank1:** choose the desired tank by scrolling with ↓ or ↑ and then press **ENTER** to acknowledge.

At **Name:** go to **Vol:** by scrolling with  $\downarrow$  or  $\uparrow$ . The content of the tank is shown.

At **Vol:** press **ENTER** to show the cursor.

Type the **new volume** (max 99999.99) and then press **ENTER** to acknowledge.

Press **EXIT** three times to leave SET-UP mode.

### **8.3. Change reorder volume for a tank [PM//TankDB/TankX/RVol]**

Enter menu **[PM//TankDB]** by pressing  $\downarrow$  four times.

At TankDB: press ENTER.

At **Tank1:** choose the desired tank by scrolling with ↓ or ↑ and then press **ENTER** to acknowledge.

At **Name:** go to **RVol:** by scrolling with ↓ or ↑.

The present value is shown. At **RVol:** press **ENTER** to show the cursor.

Type the **new reorder volume** and then press **ENTER** to acknowledge.

Press **EXIT** three times to leave SET-UP mode.

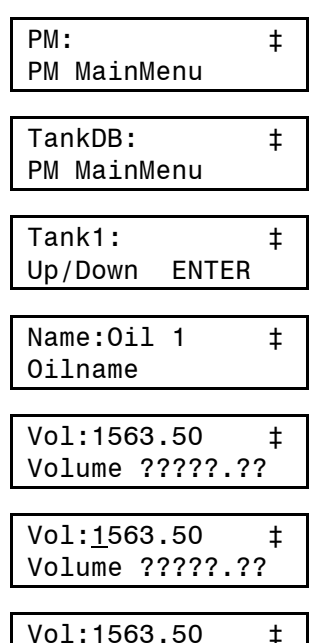

Volume ?????.??

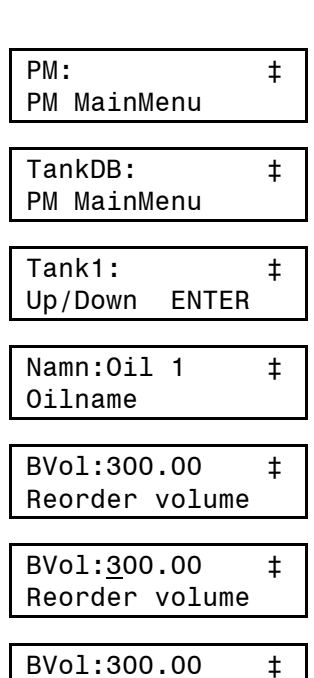

Reorder volume

#### **PART NO 53402 - PRINTER MODULE**

#### **8.4. Change stop volume for a tank [PM//TankDB/TankX/SVol]**

Enter menu **[PM//TankDB]** by pressing ↓ four times.

At TankDB: press ENTER.

At **Tank1:** choose the desired tank by scrolling with ↓ or ↑ and then press **ENTER** to acknowledge.

At **Name:** go to **SVol:** by scrolling with ↓ or ↑.

The present value is shown. At **SVol:** press **ENTER** to show the cursor.

Type the **new stop volume** and then press **ENTER** to acknowledge.

Press **EXIT** three times to leave SET-UP mode.

### **8.5. Print tank status [PM//TankDB/Prn]**

Enter menu **[PM//TankDB]** by pressing  $\downarrow$  four times.

At TankDB: press ENTER.

At **Tank1:** go to **Prn:** by scrolling with ↓ or ↑ and then press **ENTER** to acknowledge.

At PrnTankDB: press ENTER.

Type **Y** or **1** and then **ENTER** to acknowledge.

Press **EXIT** three times to leave SET-UP mode.

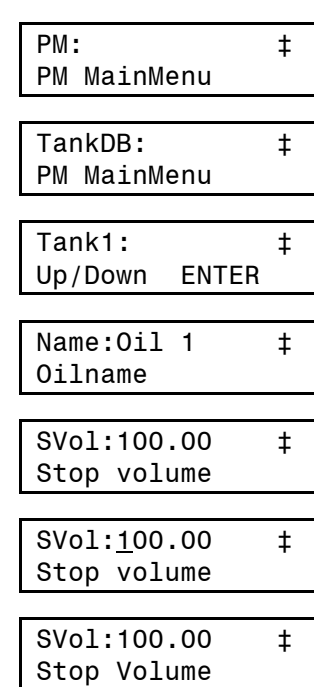

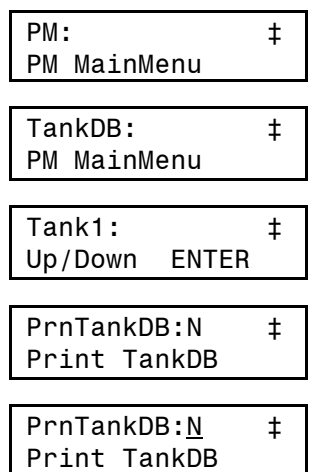

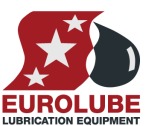

**PART NO 53402 - PRINTER MODULE** 

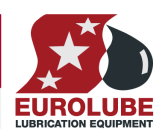

## **9. Menu tree**

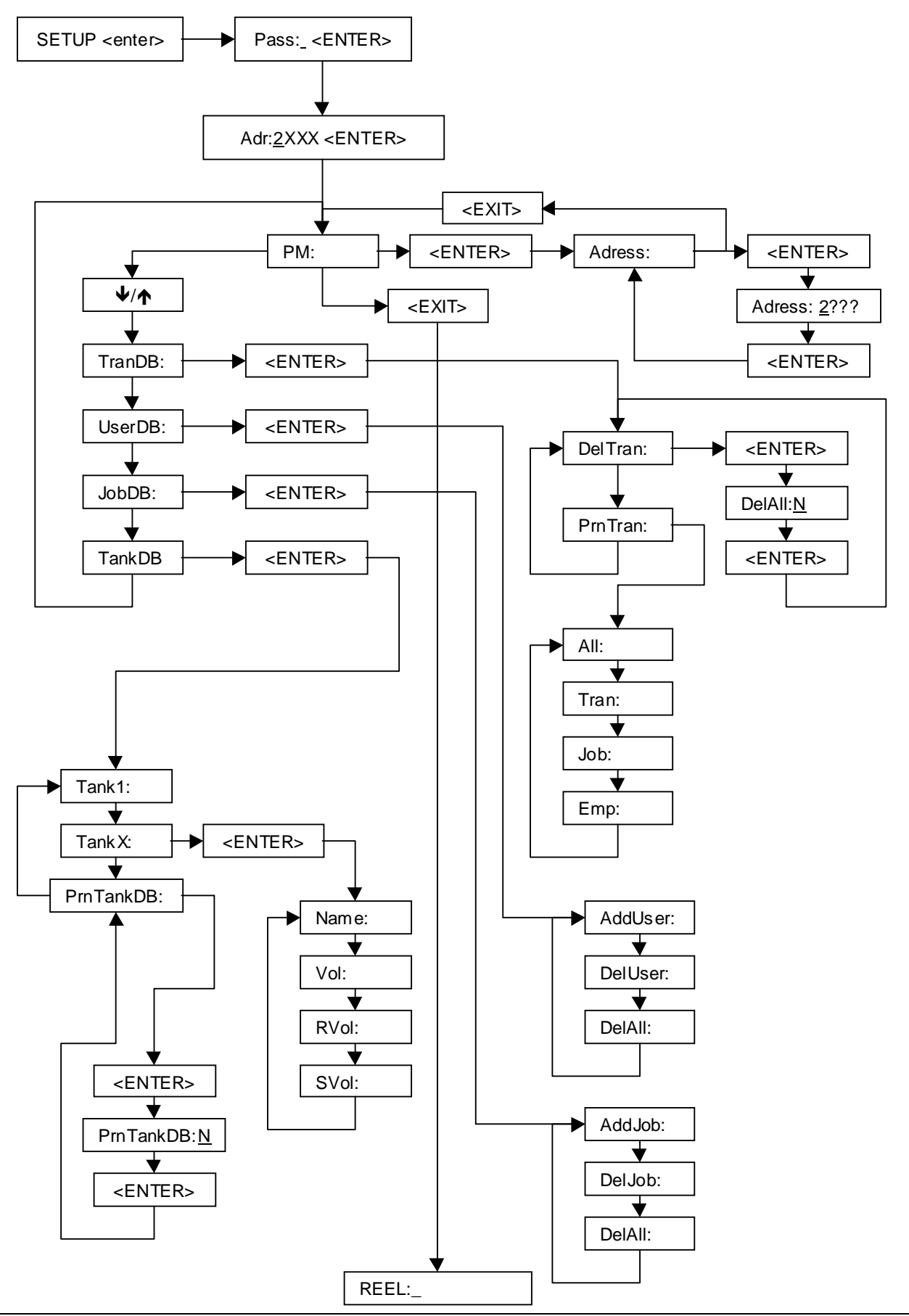

**PART NO 53402 - PRINTER MODULE** 

## **10. Fast Menu codes**

With a PC, the LUBE-Master WinTools software and a SIO, you can customise the quick menu that appear when you press "?". To do this, assign a name to the menu, a module address and then a code. Password is optional. This code can also be used together with the address after you have typed SETUP followed by the password.

For a PM-module it will look like this,

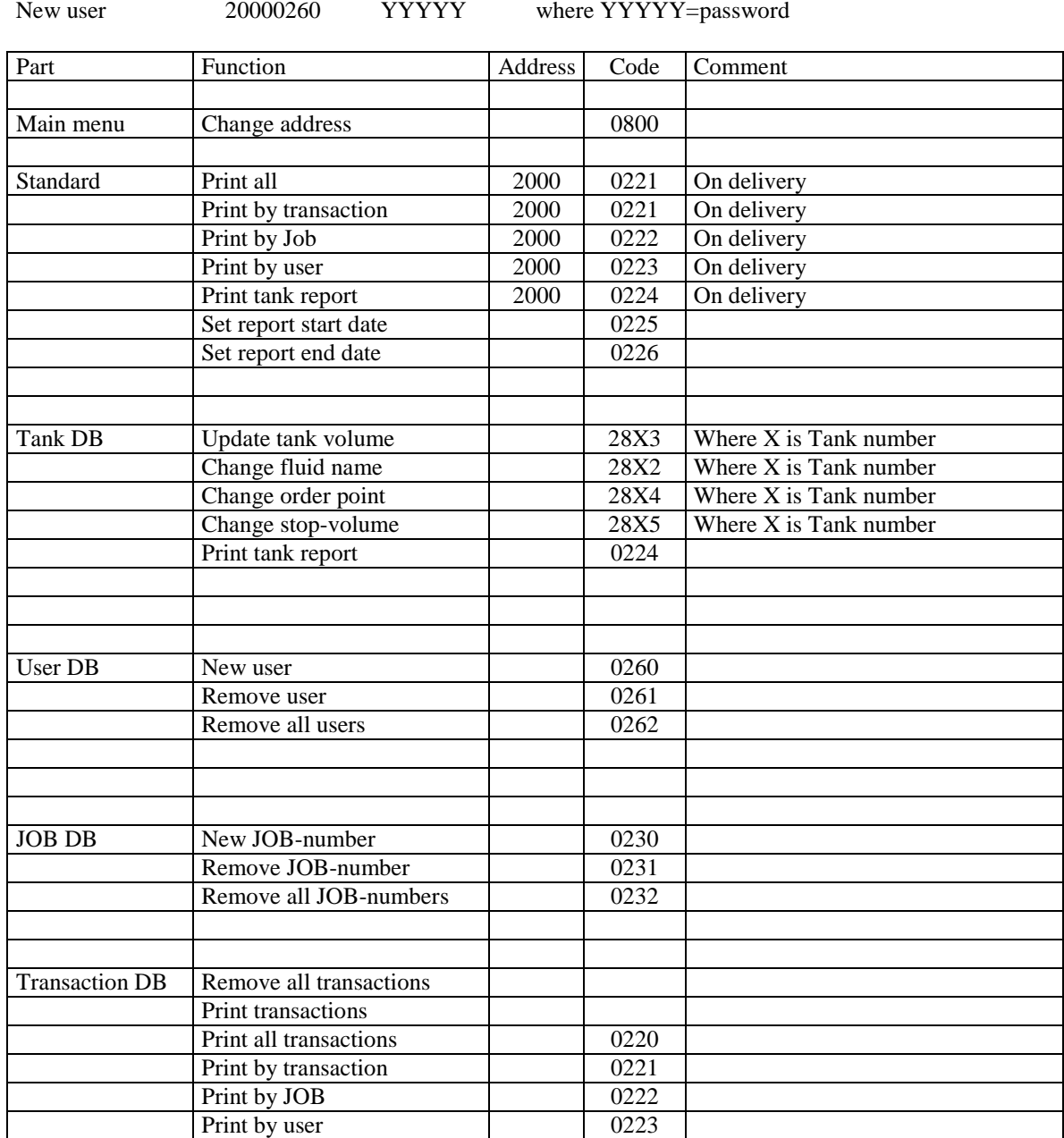

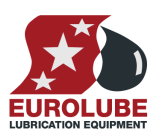

## **11. Technical specification**

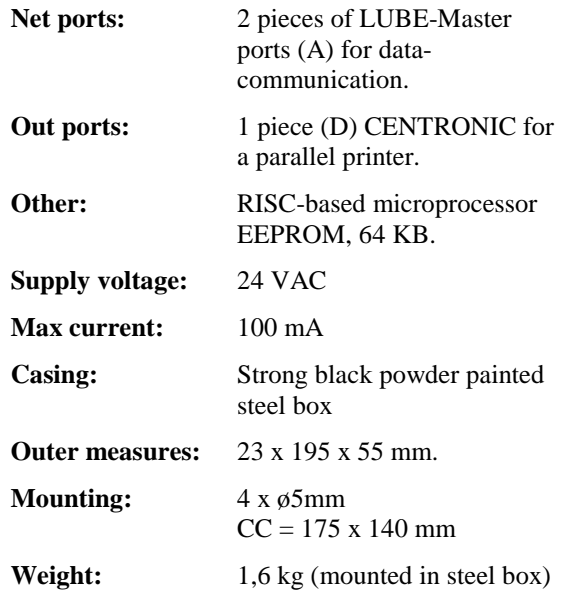

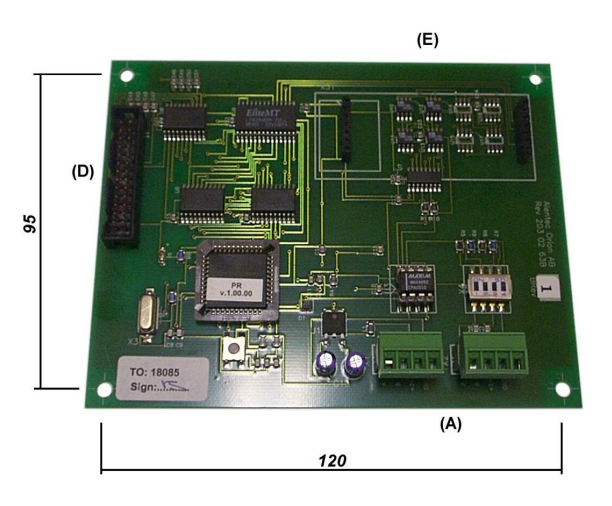

## **12. PCB placed in a SIO**

 In a small system or at limited space it is possible to mount a printer / database module PCB in a SIO. To do this the SIO PCB has to be moved and turned one quarter of a turn, see below:

Make sure the power is turned off.

Turn the SIO PCB a quarter of a turn and place it to the left in the box. Move the plastic distances to the holes that make it possible to place the PCB as shown in the picture to the left. Do not damage the cabling.

SIO standard SIO moved SIO+PM

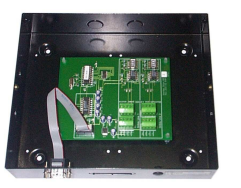

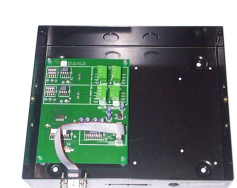

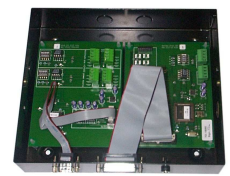

## **13. Clock module (CM) mounted on PM**

An LUBE-Master system can be fitted with a real-time clock (CM) to keep track of date and time. The CM can be mounted either on a PM or a LED in which case it will work as a global clock for the entire system.

#### **NOTE! It is very important to install only one CM in the system**

The CM is mounted on a PM by pressing the pins into the corresponding connector on the PM, see below.

Make sure the pins on the bottom are aligned before pressing. The pins can be bent slightly if needed.

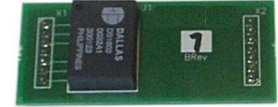

Date and time are then set with a KeyPad. See the KP manual.

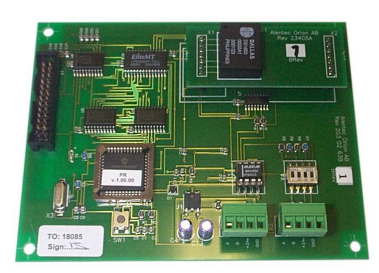

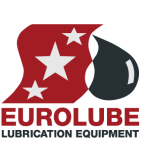